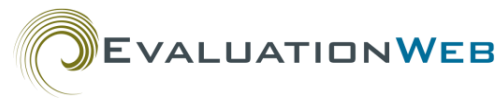

# Reference Logging in to EvaluationWeb®

# **Before Logging In**

- Certain login violations will lock or disable your account. See [Account Security](#page-3-0) below for more info.
- Your web browser must have pop-ups enabled for EvaluationWeb. See [Enabling](#page-3-1)  [Pop-ups](#page-3-1) below.
- Use one of the compatible browsers below to load EvaluationWeb pages correctly:
	- o Internet Explorer 11
	- o Edge
	- o Firefox
	- o Chrome
	- o Safari
	- o Opera

## **Logging in for the First Time**

You will receive two emails when your account is created. One contains your User ID and the other contains a link.

- 1. Open the email containing the link and click it.
- 2. Type a **New Password** and then **Re-type New Password** in the create password window.

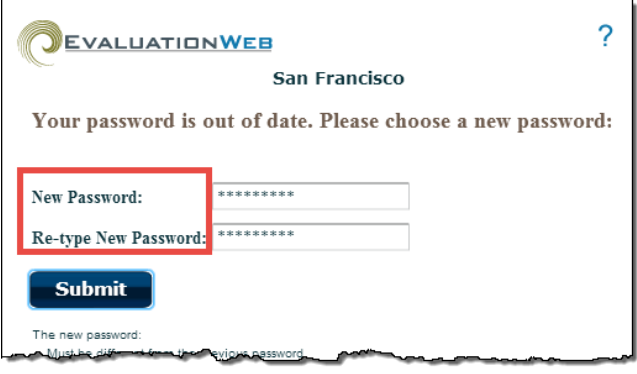

**Note:** Passwords must include:

- Nine or more characters
- At least one uppercase *and* lowercase letter
- At least one number *or* at least one of these:

 $! \; \mathcal{Q} \; \mathsf{S} \; \mathcal{C} \; \wedge \; \mathsf{A} \; \mathsf{A} \; \mathsf{$ 

- At least one space
- 3. Click **Submit**.
- 4. Type a code in the **Enter the number** and **Re-Enter the number** boxes of the "Pick a 4 digit secret number" window.

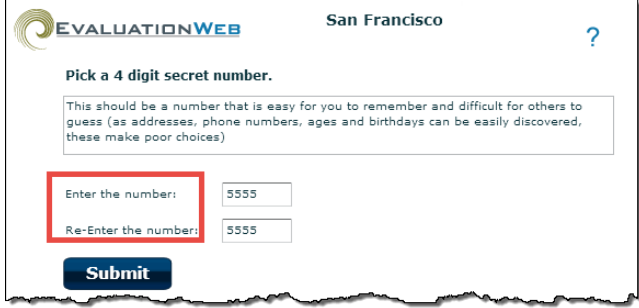

- 5. Click **Submit**.
- 6. Read the Rules of Behavior page and click **Next**.
- 7. Type the requested information in each box of the signature page.

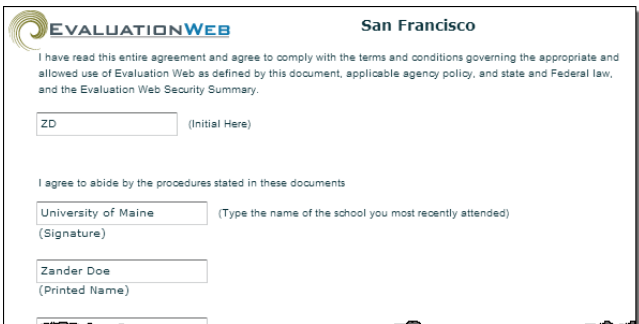

8. Click **Submit**.

9. Click the program arrow in the "Choose a program" dialog box and select the appropriate program.

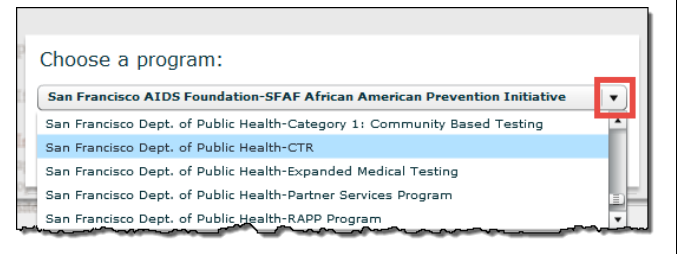

**Note:** Depending on how your account is set up, you may not see this dialog box. Instead, you will be logged in immediately when you click **Submit** and you will not have to perform this or the next step.

10. Click **OK**.

*Result:* EvaluationWeb opens in a new browser window.

## **Logging in After the First Time**

- 1. Go to EvaluationWeb.com.
- 2. Click the jurisdiction arrow and select a jurisdiction.

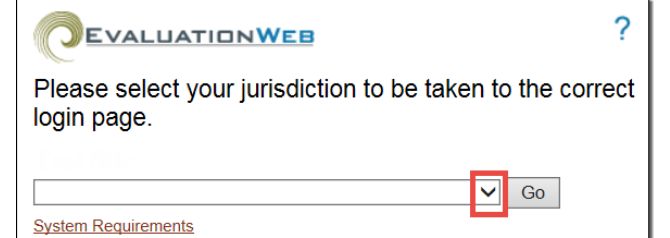

- 3. Click **Go**.
- 4. Type your **Username** and **Password**.

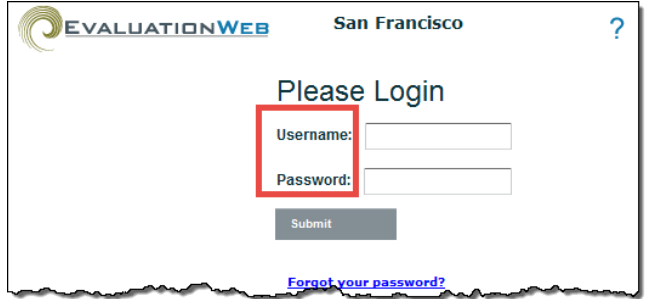

- 5. Click **Submit**.
- 6. Select your 4-digit code and click **Submit**.

7. Click the program dropdown arrow in the "Choose a program" dialog box and select a program.

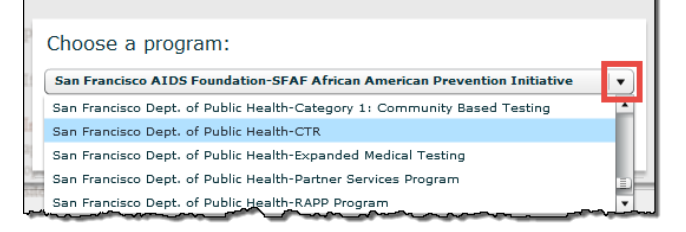

**Note:** Depending on how your account is set up, you may not see this dialog box. Instead, you will be logged into EvaluationWeb immediately when you click **Submit** and you will not have to perform this or the next step.

8. Click **OK**. *Result:* EvaluationWeb opens in a new browser window.

#### <span id="page-1-0"></span>**Forgotten Password**

1. Click **Forgot your password?** on the EvaluationWeb login page.

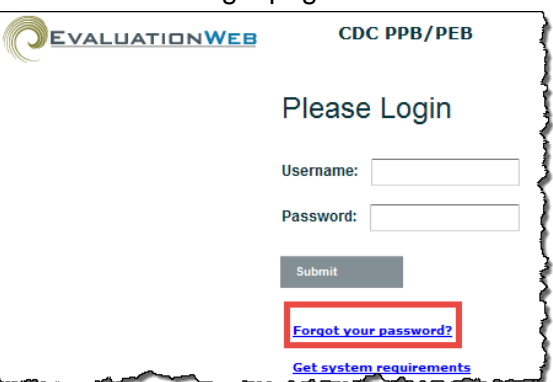

2. Type your **User ID** plus the requested text.

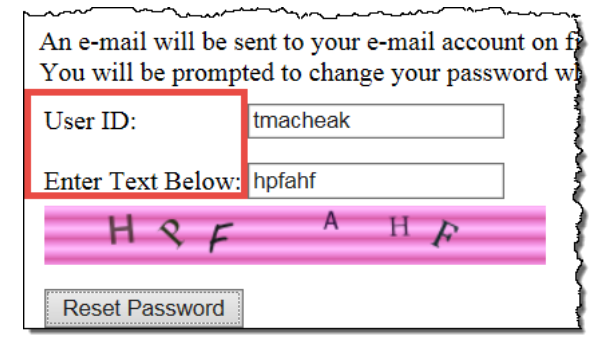

- 3. Click **Reset Password**. *Result:* A link is sent to your email account.
- 4. Click the link in the email.

5. Type a **New Password** and then **Re-type New Password** in the password creation window.

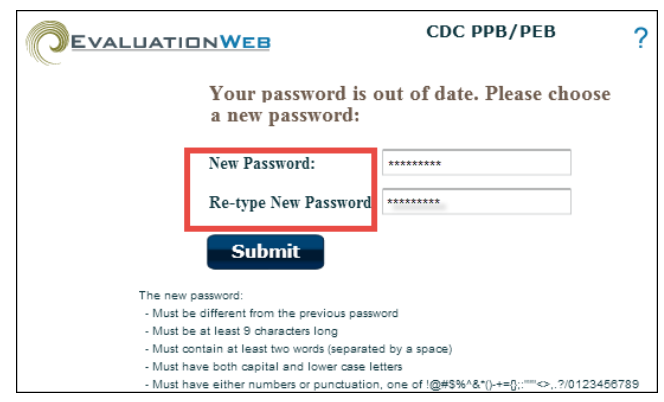

- 6. Click **Submit**.
- 7. Select your 4-digit code and click **Submit**.
- 8. Click the program dropdown arrow in the "Choose a program" box and select a program.

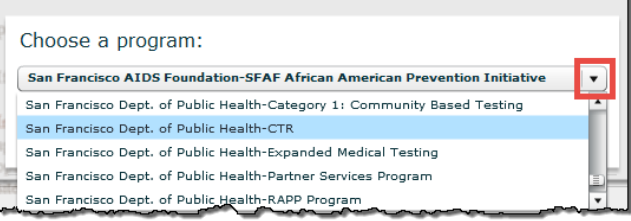

**Note:** Depending on how your account is set up, you may not see this box. Instead, you will be logged in immediately when you click **Submit** and you will not have to perform this or the next step.

9. Click **OK**.

*Result:* EvaluationWeb opens in a new browser window.

## **Changing Your Password**

1. Click **Personal Settings** on the main menu.

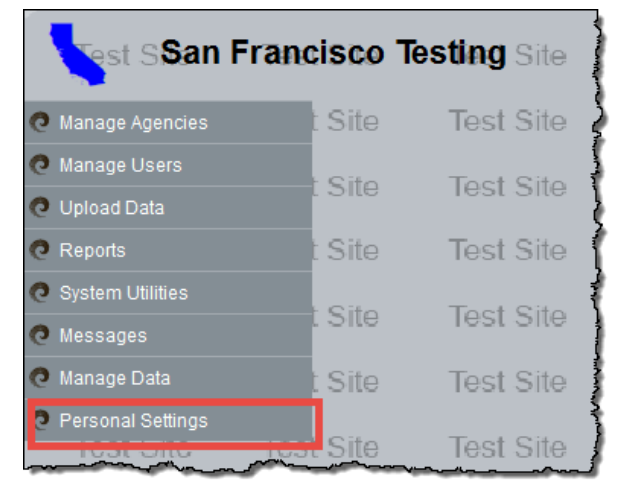

**Note:** Some users may need to click the **Other** button instead of **Personal Settings**.

- 2. Click the **Change Password** button.
- 3. Type the requested info in the Change Password window, and then click **Submit**.

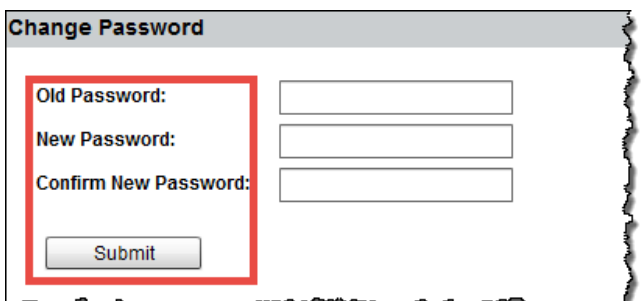

*Result:* A confirmation dialog box opens.

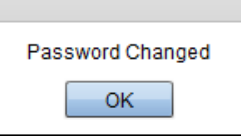

4. Click **OK** in the dialog box.

## <span id="page-3-0"></span>**Account Security**

#### *Account Locking*

- Five consecutive failed login attempts (where you type an incorrect password or incorrect secret 4-digit code) within a two-hour period will lock your account.
- If your account gets locked, EvaluationWeb requires you to wait 15 minutes before you can try to login again.
- Your EvaluationWeb administrator cannot unlock your account during the 15-minute waiting period.
- If you don't remember your password, you can create a new one by clicking the [Forgot](#page-1-0)  [you password?](#page-1-0) link on the login page as described in Forgotten Password above.
- Changing your password too often can contribute to your account being locked.

#### *Account Disabling*

- Your account will become disabled after 60 days of non-use.
- Avoid sharing your user name and password at all cost. Doing so is a security breach leading to possible account disabling. See the EvaluationWeb Rules [of Behavior](https://help.lutherconsulting.com/documents/EvaluationWeb_Rules_of_Behavior.pdf) for more information.
- Contact [Luther Consulting Support Services](#page-3-2) to have your account re-enabled.

#### <span id="page-3-1"></span>**Enabling Pop-ups**

You Web browser must have pop-up windows enabled for EvaluationWeb in order to load EvaluationWeb pages correctly. The following table shows how to enable pop-up windows for various browsers.

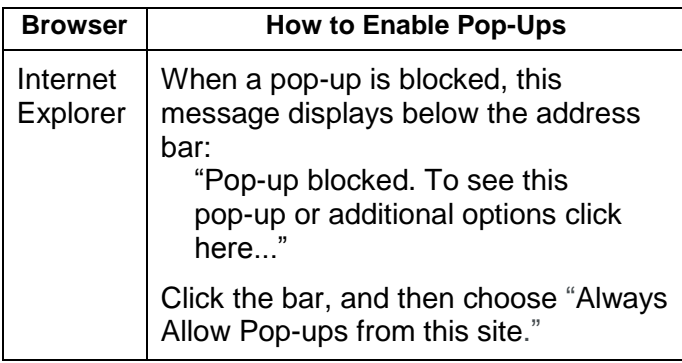

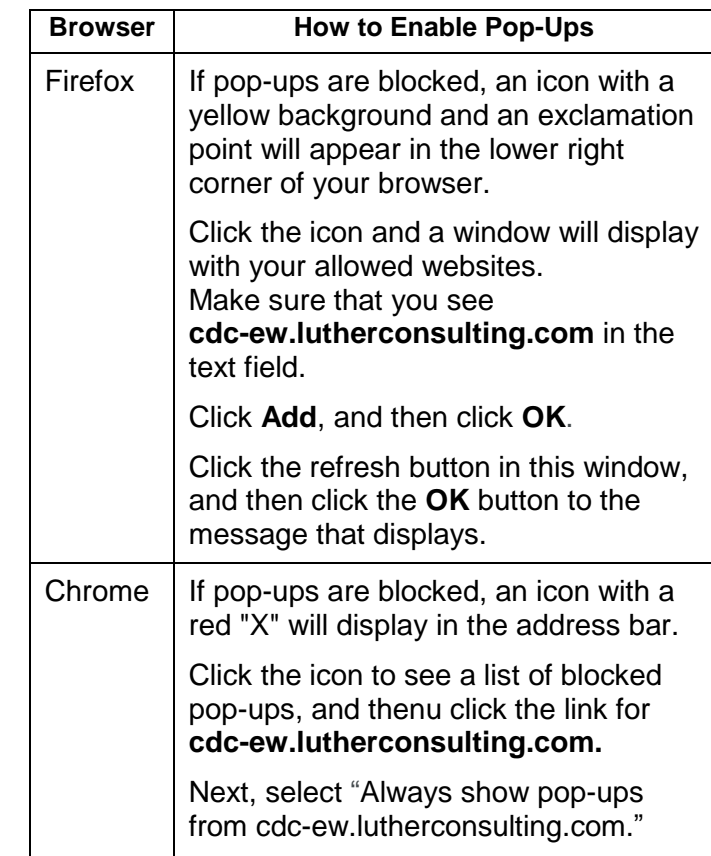

#### **Getting Help**

- See the computer-based course Logging in [to EvaluationWeb](https://help.lutherconsulting.com/documents/CBTs/Logging_in_to_EvaluationWeb/index.html) on the EvaluationWeb help page for more login details.
- <span id="page-3-2"></span> Contact Luther Consulting Support Services for login help at:
	- o help@lutherconsulting.com
	- $\circ$  866.517.6570 option 1.